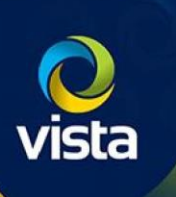

# **SECURE BY DEFAULT**

How to add 3<sup>rd</sup> Party cameras to VIPERS [S by D firmware]

## INTRODUCTION

The following Procedure explains how to add 3<sup>rd</sup> Party Cameras to a VIPER NVR with "Secure by Default" firmware.

*Note.*

*The procedure assumes you are using the Plug & Plug method via PoE ports on the NVR and Vipers are in Default condition and the 3rd Party cameras have been set up as per "How to add specific 3rd Party Cameras to VIPERS" [Recommend setting the username / password the same as the VIPER in the steps below]*

#### *[vistacctv.freshdesk.com/support/home](https://vistacctv.freshdesk.com/support/home)*

*Secure by Default firmware for Cameras and Vipers is available here [vista-cctv.com/support/](https://www.vista-cctv.com/support/)*

#### Activate NVR [Initial set up]

With the "Secure by Default" firmware you must change the password of the unit before you can begin set up, this must be done local to the NVR. Once the NVR powers on you will see the below information on the local monitor. (Fig 1)

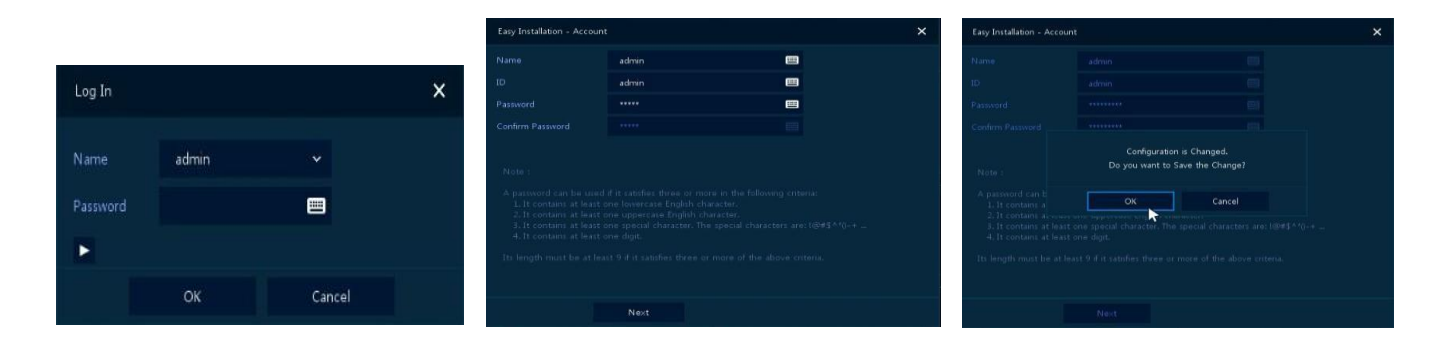

Fig 1 Fig 2 Fig 3

- Login using the default username and password "admin/admin"
- The Easy Installation Wizard will open (Fig 2) You must change the password to a secure one
- A password can be used if it satisfies three or more in the following criteria:
	- It contains at least one lowercase English character
	- It contains at least one uppercase English character
	- **•** It contains at least one special character. The special characters are:  $\langle \varphi \psi \psi \rangle$  + …
	- **.** It contains at least one digit
- Its length must be at least 9 if it satisfies three or more of the above criteria.
- Once this is done click OK to accept password change (Fig 3) you can continue with the initial set up of the NVR

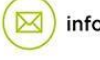

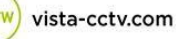

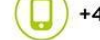

#### **Do Not plug in the camera to the VIPER NVR PoE port until you have carried out the below steps.**

- Right 'Click' on screen to "Login" to NVR if required, then go-to 'Setup > Camera >Account (Fig 4)
- Select the Channel you intend to plug the camera into for example PoE port  $1 = CH1$
- Click on the 'Edit' icon **Z** this will allow you to enter the credentials of the camera you wish to add. [This needs to be done for each camera you are adding, if multiple cameras are being added with same credentials you can use the "Copy to Account" feature] (Fig 6)
- Then click "Apply Password Changes" A message will be displayed if a secure password has not been used when setting up the credentials of the 3<sup>rd</sup> party camera, you can click 'OK' if you wish to accept this vulnerable password. [Recommend using the same credentials for the VIPER and Cameras] (Fig 7)
- Now Plug the 3<sup>rd</sup> party camera in to the first available PoE port, the NVR will add the camera using the credentials entered in the above step
- After a sort while the camera image will appear if not check credentials are correct 'Setup > Camera > Account' should display the camera details and status (Fig 7)

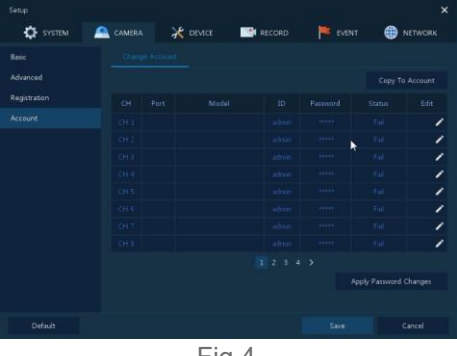

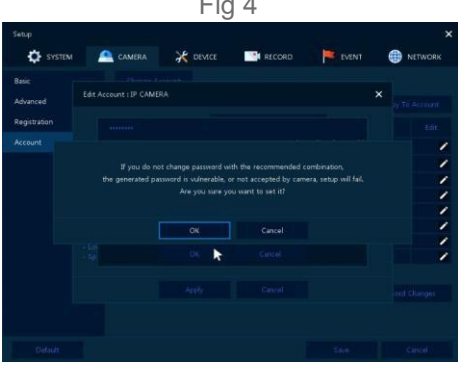

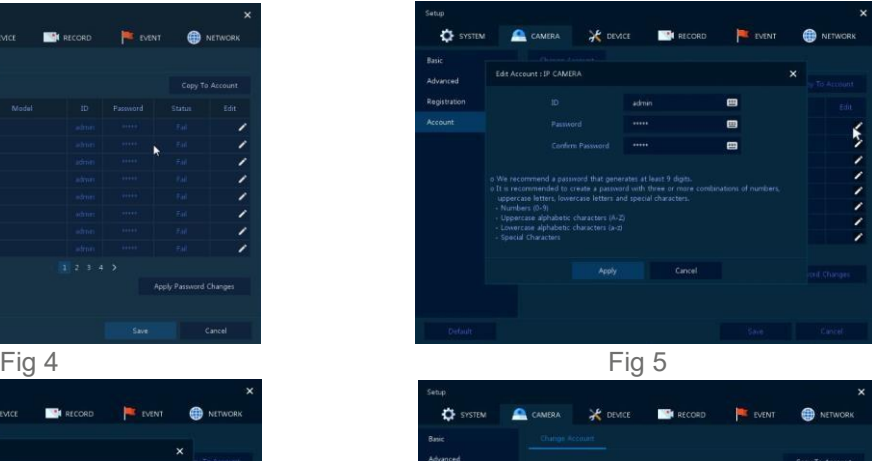

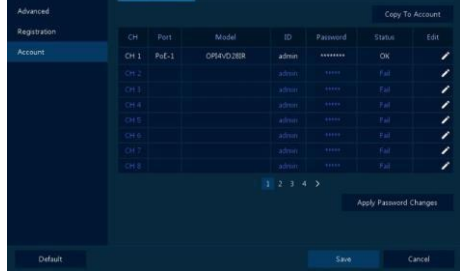

Fig 6 Fig 7

### Adding Cameras [WAN]

The firmware on the cameras is very similar you must "change the password" to activate the camera, this is done when initially log on to the camera via the web interface. Once camera has been "Activated" you can then add the cameras via the discovery method.

See "How to guide" **[How to add Vista IP cameras to Viper NVR's](https://vistacctv.freshdesk.com/support/solutions/articles/14000115824-viper-how-to-add-vista-ip-cameras-viper-nvr-s)**

This completes the procedure.

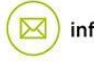

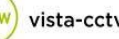